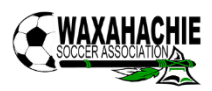

## All teams MUST complete online check-in no later than midnight on the Monday prior to the tournament. Failure to complete online check-in by the deadline will result in your team losing points.

We make online check-in simple – it's just one form! Fill out the team roster below with all players on your team. You can ONLY submit this one time, once submitted it is locked in and NO CHANGES will be made. Be sure that your roster is accurate before submitting.

#### **ROSTER GUIDELINES**

As a reminder, all teams must play in the age group of the *oldest* player on the roster. If you register for a younger age group, then any players who are too old will be removed from the roster and ineligible to participate. Teams will not be able to add players to the roster once submitted so please check to be sure that your players are eligible for the age group that you chose.

Since this is an open roster tournament, no guest player forms or releases are required. Any player can play on any team no matter what team they are rostered to for their regular league games.

High school and adult coed teams must play with two females on the field at all times (or play with one female and only three field players total).

Adult Over 30 teams are for persons aged 30 or older as of July 1. They are allowed up to two players under the age of 30 on the roster, all players must be at least 28 years of age as of July 1.

Once you have completed your roster, follow the included instructions for uploading to your GotSport account.

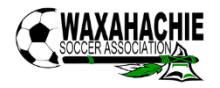

#### MIDNIGHT MONSTER MADNESS

### OFFICIAL TEAM ROSTER

# Once the roster has been submitted and approved, no changes can be made. Ensure that your roster is accurate BEFORE submitting.

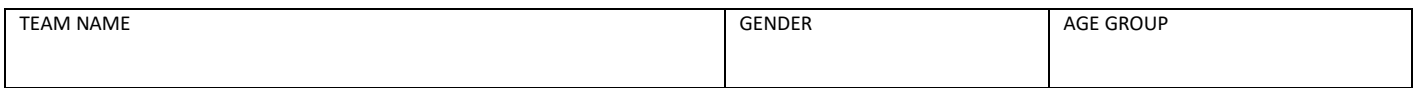

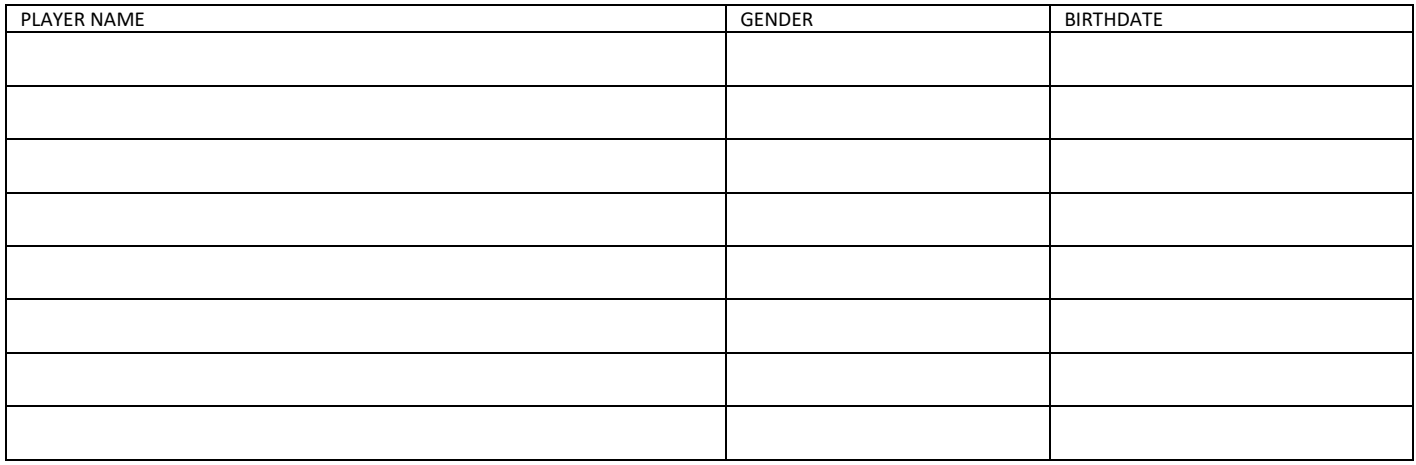

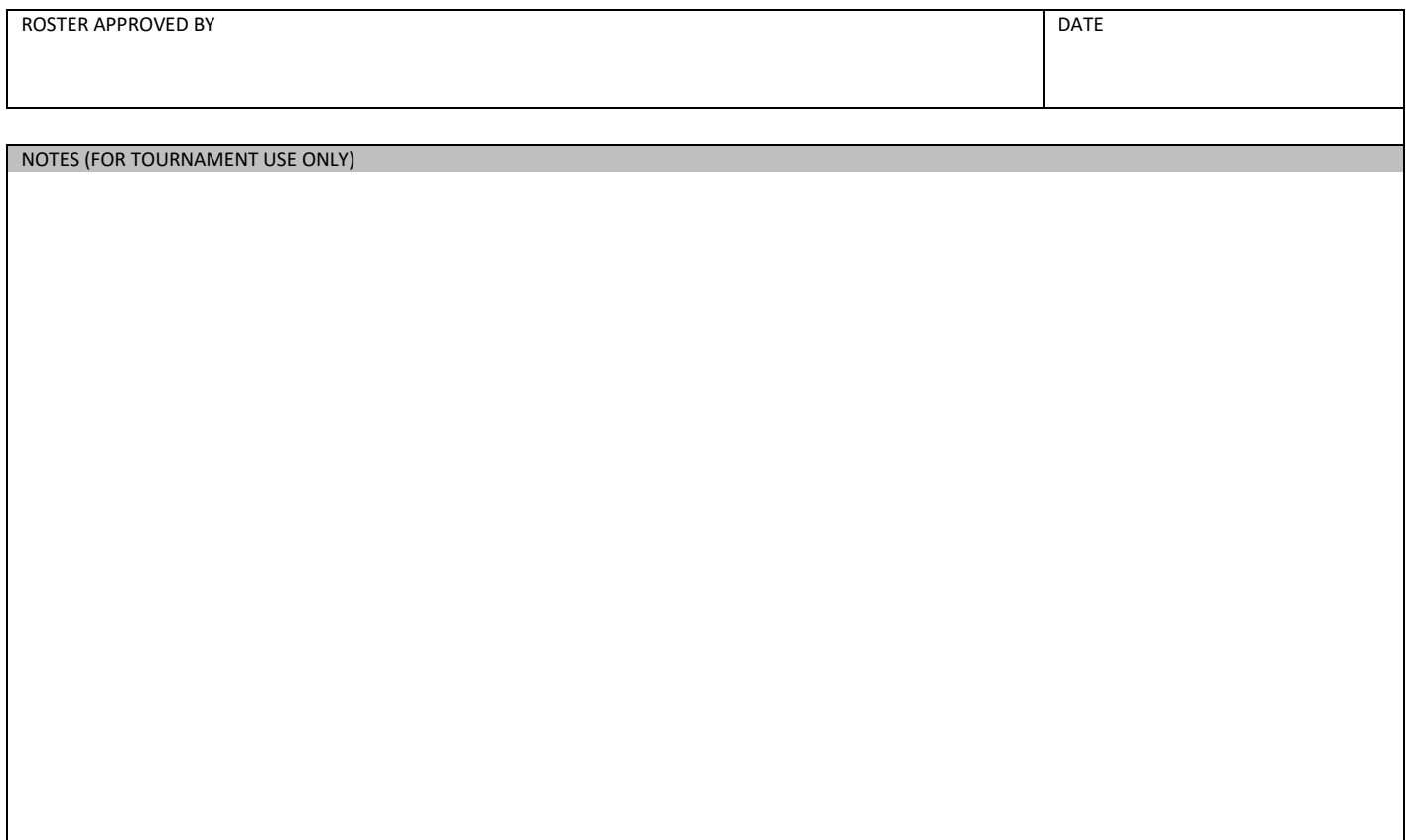

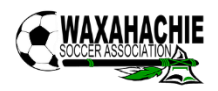

### **STEP ONE**

Login to your GotSport account ad select 'Team Management'

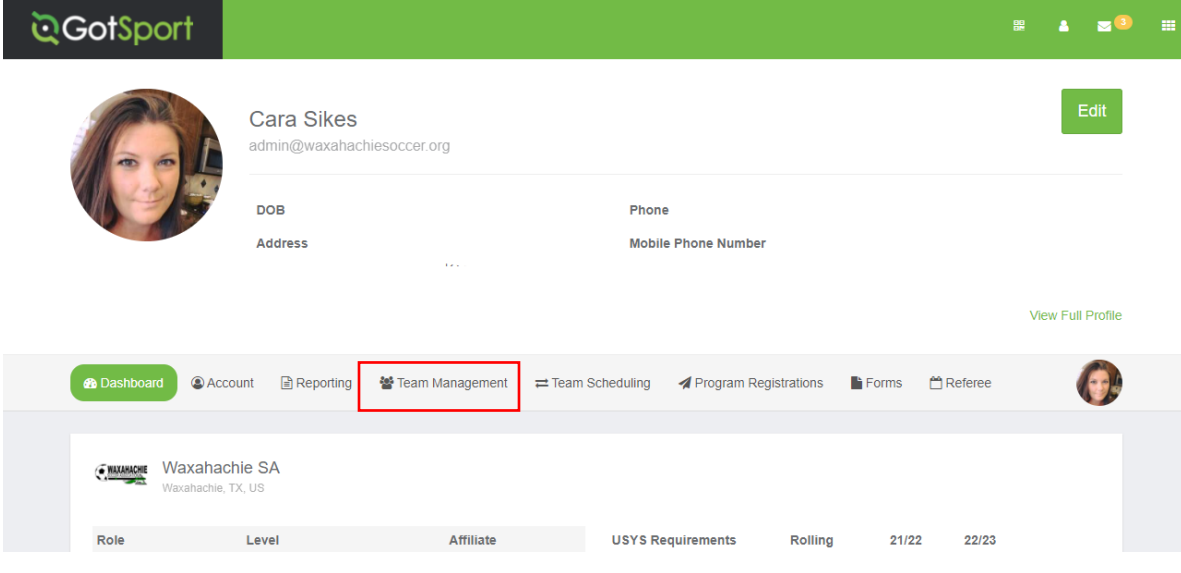

### **STEP TWO**

Choose 'Registrations' from the menu on the left

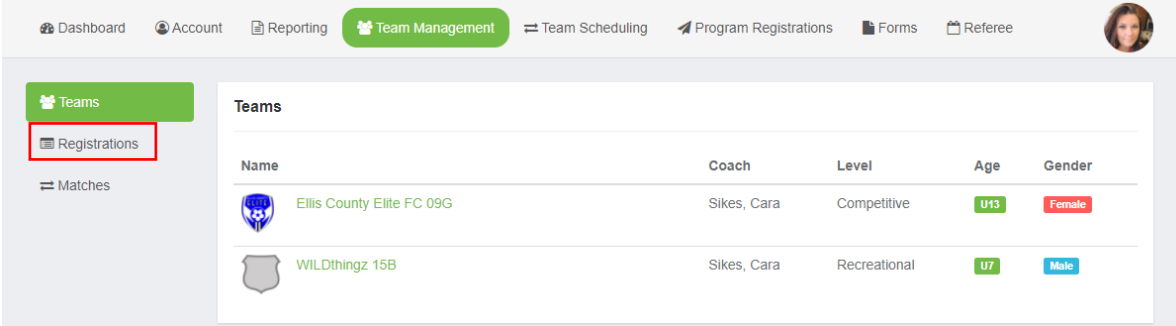

### **STEP THREE**

Select the team you need to upload a roster for that is entered into the tournament.

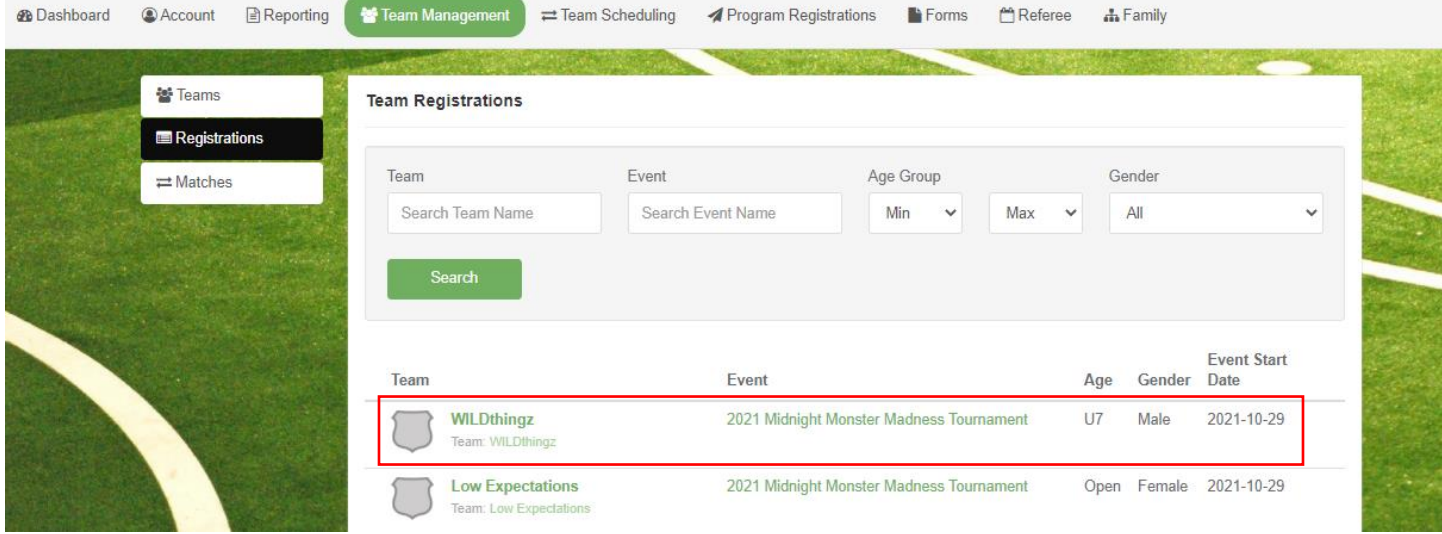

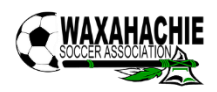

# **STEP FOUR**

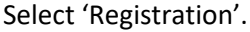

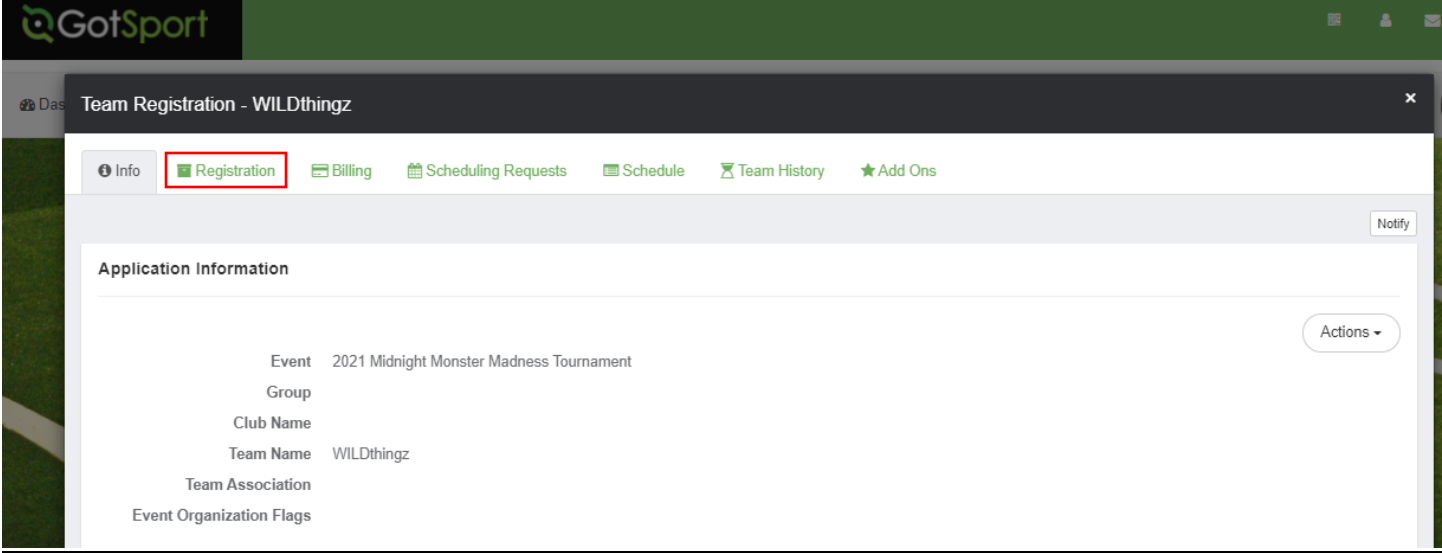

## **STEP FIVE**

Select 'Edit' and then 'Choose File' to attach your completed roster form. Once finished, be sure to select 'Save'.

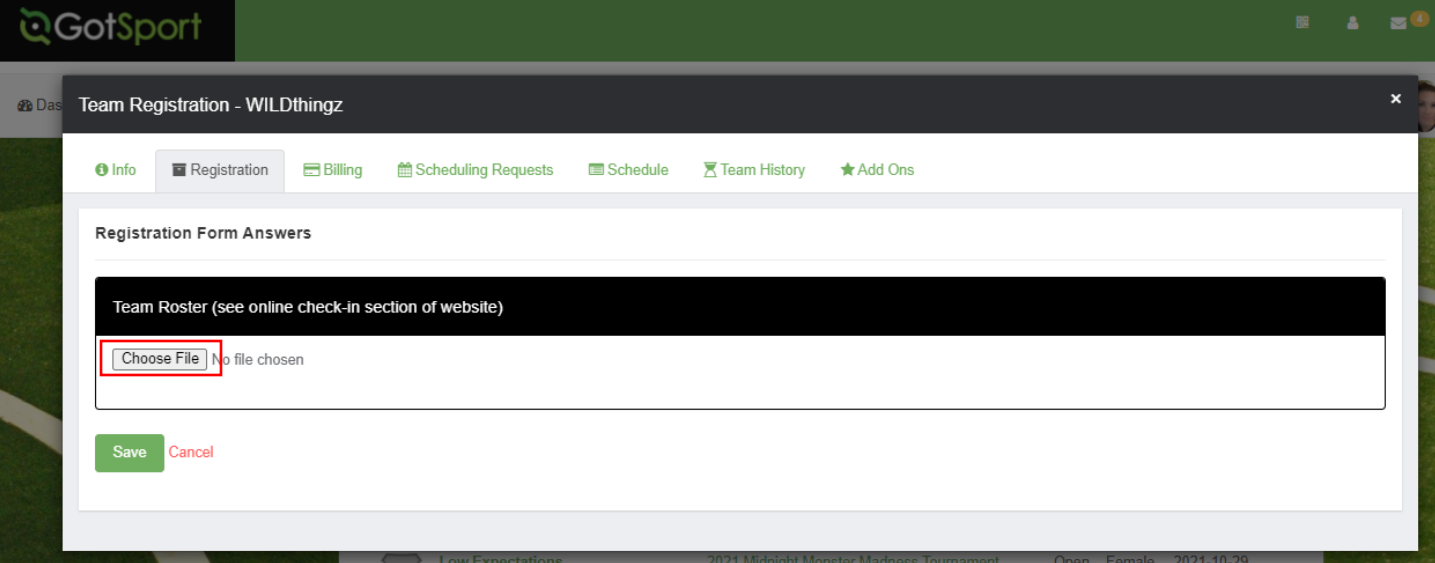